## **Inhaltsverzeichnis**

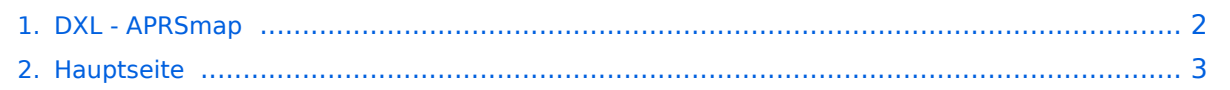

## <span id="page-1-0"></span>**DXL - APRSmap**

Das Inhaltsformat pdf wird vom Inhaltsmodell Wikitext nicht unterstützt.

Zurück zur Seite [Hauptseite.](#page-2-0)

## <span id="page-2-0"></span>**Quelltext der Seite Hauptseite**

Sie sind nicht berechtigt, die Seite zu bearbeiten. Gründe:

- Die Aktion, welche Sie beantragt haben, ist auf Benutzer beschränkt, welche einer der Gruppen ["Administratoren](https://wiki.oevsv.at/w/index.php?title=Project:Administratoren&action=view), [Sichter,](https://wiki.oevsv.at/w/index.php?title=Project:Sichter&action=view) [Prüfer"](https://wiki.oevsv.at/w/index.php?title=Project:Pr%C3%BCfer&action=view) angehören.
- Die Aktion, welche Sie beantragt haben, ist auf Benutzer beschränkt, welche der Gruppe "editor" angehören.
- Diese Seite wurde geschützt, um Bearbeitungen sowie andere Aktionen zu verhindern.

Sie können den Quelltext dieser Seite betrachten und kopieren.

## **BlueSpice4**

[[Kategorie:APRS]] APRSmap ist ein von OE5DXL Christian entwickelter APRS Client mit grafischer Oberfläche, welcher als Basis das Kartenmaterial von [http://www.osm.org OSM] benutzt. [[Datei:aprsmap. png]] ==Konfiguration== ===Online=== Der Bereich ONLINE ist anfangs wohl der wichtigste und notwendigste Menüpunkt, welcher individuell konfiguriert werden muss.<br> Grundsätzlich können schon beim einfachen Start des Programms und bestehender Datenverbindung andere Stationen empfangen werden, auch ohne Angabe des eigenen Rufzeichens, der Position oder des APRS-Passcode. Um jedoch "aktiv" im APRS Netz zu agieren, und auch von anderen Stationen gesehen und erreicht werden zu können, müssen diese Angaben entsprechend eingegeben werden. [[Datei:aprsmap-conf-online.PNG]] '''Kleiner TIP:'''<br> ''Um die eigene Position bei MY POSITION ohne größeren Suchaufwand und schnell einzutragen, einfach zuerst mit dem Zoom soweit in die MAP gehen (vorzugsweise ZOOMLEVEL 17), dass man seine eigene Position klar erkennen kann. Dann den Punkt CONFIG - ONLINE - MY POSITION öffnen und mit gehaltener SHIFT-Taste (Umschalttaste) per Mausklick die eigene Position bestimmen. Die Koordinaten werden dabei automatisch im Kontextmenü übernommen, und müssen nur mit OK bestätigt werden." == Software== Die Software gibt es je in einer Linux- und einer Windowsversion, sowie den Sourcecode zum selbst compilieren.<br> [http://oe5dxl. ampr.at/aprs/windoof/aprsmap Download im HAMNET] mit aktuellen Updates''(Netzwerkverbindung erforderlich)''<br> oder [[Media:Aprsmap-getmap.zip | Direkter Download aus dem Wiki]] ===Files (Win32)=== aprsmap.exe Das eigentliche Programm, da es unter Win nicht so einfach ist, die Object Files verschiedener Compiler zusammen zu linken, ist für das decodieren des PNG Bildmaterials eine DLL dabei. pngm.dll png Bild Dekodierer (encodieren auch drin aber derzeit nicht verwendet) font.png Die Schrift auf Karte und Menüs, derzeit nur in einer Größe symbols.png Die Aprs-Symbole, man sei ermuntert, manche zu verschönern (in selber Größe und als .png speichern, ab sehr hell = transparent) hints.txt Die Hilfetexte wenn der Mauszeiger auf einem Menü steht. Kann und soll editiert werden und ist ohne Neustart ist sofort wirksam. osm Verzeichis des OSM-Kartenmaterials das entweder vorhanden oder bei Bedarf durch hinzoomen von aprsmap im File "gettiles" von einem externen Programm zum Download angefordert wird. Verzeichnis kann im Config wo anders hin gelegt werden. Download Funktion einer Region für offline-Verwendung ist eingebaut. aprsmap.cfg legt sich an wenn die Einstellungen in aprsmap gespeichert werden (manuell oder automatich bei Quit). Kann auch mit Texteditor bearbeitet werden wenn man die (einfache) Struktur rausgefunden hat. rawlog legt sich an wenn man Logfile schreibt mit den empfangenen Daten. Beim Programm Start wird erst gelesen und der aktuelle Teil auf der Karte angezeigt. Darf jederzeit verschoben, gelöscht, archiviert oder durch ein heruntergeladenens ersetzt werden zB. mit den fehlenden Daten während man selbst nicht mitgeschrieben hat. Die empfangenen Daten kommen dann hinten dran und es kann per Datum/User selektiert nach historischen Daten eingelesen, betrachtet, animiert und mit Call/Track ausgewählt in einzelne Logfiles gespeichert werden. Derweil werden weiter die empfangenen Daten geschrieben. Pfad/Filename im Config einstelbar Ab hier Zusatz Utilites: udpflex.exe AXUDP-Interface für Funk-Anbindung zB (usb)serielle TNC oder Funkgeräte mit eingebauten TNC in kiss/smack/flexkiss Protokoll (-h hilft). Ist usb-hotplugfähig. kann auch ein Soundmodem sein wenn es AXUDP Interface hat. Die Linux-Version ist wegen der anderen Sound-Architektur auf Win (noch) nicht portiert. kisson.txt Initialisierung für tmd-2e und ähnliche (schickt udpflex zum Gerät beim Start oder wenn was anderes als kiss-Daten kommen) Der Rest ist ein Probisorium zum Karten-Download aus Hamnet oder Internet. Da es unter Win sehr mühsam zum programmieren ist, hängende http-Downloads zu erkennen und schnell durch andere zu ersetzen und man bei den (kostenlosen) OSM-Servern schon mal lahme erwischen kann, wird hier einfach der "wget" aus der Linux-Welt in einem kleinen Emulator laufen gelassen. Nicht besonders toll aber die Alternative mit ".net" wären etwa 100MByte Programm installieren oder es hat jemand eine bessere Idee und baut einen Downloader. Der download Script ist ein leicht modifizierbarer shell-Text (.bat aehnlich) gm.sh download script. Hier bei Bedarf osm-server urls updaten. Wartet auf das File "gettiles", holt die Karten und löscht es, sodann werden die Karten dargestellt. Fehlermeldungen sollten hier nicht erschrecken, wenn der download aber nicht beendet stimmt was nicht. gm-hamnet.sh die HAMNET Variante mit OE2XZR Server und was der nicht hat aus Internet auf gm.sh umbenennen aber nur wenn man HAMNET hat. start.bat startet und stoppt alles map.sh cygwin1.dll mkdir.exe rm.exe sh.exe sleep.exe true wget.exe wind exempt to cygwin-Projekt.<br>Shell-Emulator von cygwin-Projekt.

wget.exe win32gnu.dll Linux-Shell-Emulator vom cygwin-Projekt

Die folgende Vorlage wird auf dieser Seite verwendet:

[Vorlage:Box Note](https://wiki.oevsv.at/wiki/Vorlage:Box_Note) [\(Quelltext anzeigen\)](https://wiki.oevsv.at/w/index.php?title=Vorlage:Box_Note&action=edit) (schreibgeschützt)

Zurück zur Seite [Hauptseite.](#page-2-0)